# Nothing Phone (2) -käyttöopas

Ohjelmistopäivitysten vuoksi kokemuksesi ohjelmiston käyttöliittymästä (mukaan lukien mm. ohjelmiston ominaisuudet, käyttöliittymät ja vuorovaikutuskokemukset) saattaa erota tässä oppaassa esitetystä käyttöliittymästä. Ohjelmiston käyttöliittymä voi muuttua.

## Sisällysluettelo

#### Aloittaminen Aloittaminen

- Laitteiston asettelu
- Lataus
- Navigointi
- Launcher
- Pika-asetukset/Ilmoitukset

#### Perusteet Perusteet

- Verkko
- Liitetyt laitteet
- Sovellusten asentaminen/poistaminen
- Akku
- Tallennustila
- Ääni ja värinä
- Näyttö
- Glyph Interface
- Näytön lukitus ja turvallisuus
- Tietoja Phonesta (2)

## Edistynyt

- Sovellusten pikavalinnat
- Laajennetut kuvakkeet
- Älä häiritse
- Google Assistant
- Käänteinen lataus
- Näyttökuva
- NFC

## Usein kysytyt kysymykset

# Aloittaminen

1. **Latterston assume** 

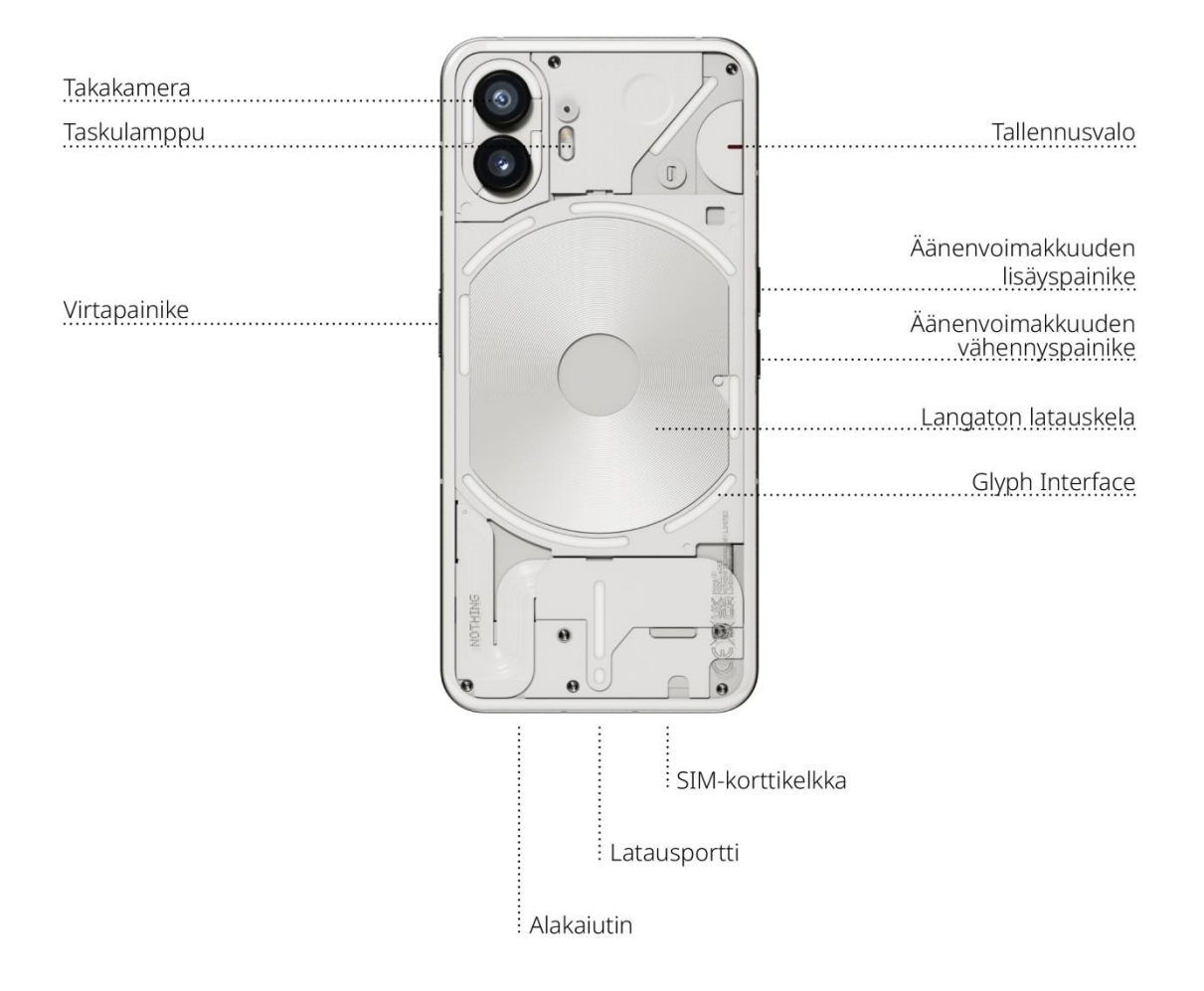

### 2. Lataus

Phone (2) latautuu 45 W:n teholla. Pystyy saavuttamaan 100 %:n tehon jo 55 minuutissa langallisen pikalatauksen ja yhteensopivan pikalataussovittimen avulla.

Vaihtoehtoisesti langaton 15 W:n laturi lataa laitteen täyteen 130 minuutissa. Jos haluat käyttää langatonta latausta, aseta Phone (2) etupuoli ylöspäin yhteensopivaan langattomaan laturiin.

## 3. Navigointi

#### 3 painikkeen navigointi

- Takaisin: palaa edelliseen näyttöön tai peruuttaa edellisen toiminnon.
- Koti: palaa Launcherin aloitussivulle.
- Sovellusvalitsin: Avaa sovellusvalitsin, kun haluat vaihtaa äskettäin avattuun sovellukseen tai vapauttaa muistia sulkemalla taustalla käynnissä olevia sovelluksia.

#### Eleillä navigointi

- Takaisin: pyyhkäise näytön vasemmasta tai oikeasta reunasta sisäänpäin.
- Koti: pyyhkäise näytön alareunasta ylöspäin.
- Sovellusvalitsin: pyyhkäise näytön alareunasta ylöspäin ja jatka koskettamista.

# 4. Launcher

#### Aloitusnäyttö

- Paina pitkään tyhjää aluetta, jotta saat näkyviin Koti-asetukset, widgetit ja mukauttamisen.
- Paina sovelluskuvakkeita pitkään, kun haluat näyttää sovellusten pikakuvakkeet ja järjestellä kuvakkeiden sijainnin uudelleen.
- Luo kansio painamalla pitkään ja vetämällä sovelluksen kuvake toisen kuvakkeen päälle.

#### Sovelluslaatikko Sovelluslaatikko

- Tuo sovelluslaatikko esiin pyyhkäisemällä alhaalta ylöspäin.
- Lisää sovelluksia aloitusnäyttöön painamalla sovelluskuvaketta pitkään ja vetämällä sitä.

#### Widgetit

- Avaa Widget-valikko sovellusten pikavalintojen kautta tai painamalla pitkään aloitusnäytön tyhjää aluetta.
- Paina pitkään ja vedä mikä tahansa widget aloitusnäyttöön
- Paina pitkään widgetiä, kun haluat muuttaa sen kokoa tai muokata sitä

# 5. Pika-asetukset/Ilmoitukset

- Pääset pika-asetuksiin ja Ilmoituskeskukseen vetämällä tilariviltä alaspäin. Napauta pika-asetuksissa kutakin ruutua vaihtaaksesi kunkin ominaisuuden tilaa. Yksityiskohtaisempiin asetuksiin päästään painamalla ruutua pitkään.
- Vedä toisen kerran alaspäin, jotta pääset laajennettuihin pika-asetuksiin. Pyyhkäisemällä vasemmalle ja oikealle saat lisää Pika-asetukset-ruutuja. Muokkaa asettelua painamalla muokkauskuvaketta (lyijykynä) ja vetämällä.

### Perusteet Perusteet

#### 1. Verkko 1. Verkko

- Voit muuttaa verkkoasetuksia joko vetämällä Pika-asetukset-paneelin alas ja painamalla pitkään vasemmassa yläkulmassa olevaa ensimmäistä ruutua tai avaamalla Asetukset-sovelluksen ja napauttamalla Verkko ja Internet.
- Jos haluat muodostaa Wi-Fi-yhteyden, napauta Wi-Fi-valikkokohtaa ja kytke Wi-Fi päälle. Valitse haluamasi langaton verkko ja anna salasana.
- Myös Internetin jakaminen voidaan ottaa käyttöön tämän sivun kautta. Valitse haluamasi menetelmä napauttamalla Hotspot ja yhteyden jako ja jatka sen määrittämistä. Tämä vaihtoehto on myös helposti käytettävissä Pika-asetusten kautta. kautta.

## 2. Liitetyt laitteet

- Voit muodostaa yhteyden Bluetooth-laitteeseen joko vetämällä Pika-asetuksetpaneelin alas ja painamalla pitkään toista ruutua oikeassa yläkulmassa tai avaamalla Asetukset-sovelluksen ja napauttamalla Liitetyt laitteet.
- Napauta Muodosta uusi laitepari ja valitse kohdelaite, johon haluat muodostaa yhteyden.

## 3. Sovellusten asentaminen/poistaminen

## Asennus

Käynnistä Play Kauppa ja kirjaudu Google-tilille. Siirry etsimään sovellus ylimmältä hakuriviltä ja napauta vihreää Asenna-painiketta. Asennettu sovellus löytyy sovelluslaatikosta.

#### Poistaminen Poistaminen

Avaa sovelluslaatikko, pidä poistettavaa sovellusta painettuna ja vedä sitä. Vedä se näytön oikeaan yläkulmaan ja vapauta se Poista asennus -merkinnän alueella.

Huomaa: Jos tämä toiminto suoritetaan aloitusnäytössä, alue merkitään Poistamerkinnällä, joka poistaa vain kuvakkeen aloitusnäytöstä mutta ei poista sovelluksen asennusta.

## 4. Akku

 $\frac{1}{2}$ . Aking the state of  $\frac{1}{2}$ . Phone (2) käyttää 4 700 mAh:n akkua, jonka pitäisi kestää koko päivän keskiraskaassa–raskaassa käytössä. Jos akun varaus on vähissä, ota virransäästötila käyttöön joko napauttamalla Pika-asetusten Virransäästö-ruutua tai painamalla Alhainen varaustila -ilmoitusta, joka tulee automaattisesti näkyviin, kun laitteen akun varaus laskee alle 15 prosenttiin.

# 5. Tallennustila

- Voit tarkistaa laitteen käytettävissä olevan tallennustilan avaamalla Asetuksetsovelluksen ja napauttamalla Tallennustila, jolloin saat yleiskuvan kunkin ruututyypin tallennustilan käytöstä.
- Jos haluat tyhjentää sovellusten tallennustilan tai sovellusten välimuistin, avaa Asetukset-sovellus ja napauta Sovellus ja sitten Kaikki sovellukset, jolloin näet kaikki asennetut sovellukset ja kunkin sovelluksen käyttämän tallennustilan. Napauta

valittua sovellusta päästäksesi sen Lisätiedot-sivulle, jossa näkyy kaksi painiketta joko tallennustilan tai välimuistin tyhjentämistä varten.

# 6. Kääni värinä ja valmista.<br>Kääni viimeksi käytetun ääniläht

- Säädä viimeksi käytetyn äänilähteen äänenvoimakkuutta painamalla laitteen sivulla olevaa fyysistä äänenvoimakkuuspainiketta ylös tai alas ja avaa äänivalikko.
- Napauta äänivalikossa ylintä kellokuvaketta ja valitse Ääni, Värinä tai Mykistä.
- Napauta äänivalikossa alimmaista kolmen pisteen kuvaketta, jolloin esiin tulee liukuvalikko, jossa on neljä liukusäädintä. Niillä voidaan säätää median äänenvoimakkuutta, puhelun äänenvoimakkuutta, soitto- ja ilmoitusäänten voimakkuutta sekä hälytyksen äänenvoimakkuutta.

# 7. Turkallisuus

•

- Voit vaihtaa lukituksen avausmenetelmän avaamalla Asetukset-sovelluksen ja etsimällä vaihtoehdon Näytön lukitus ja suojaus. Siirry sivulle, jossa voit asettaa lukituksen avauksen PIN-koodin, tallentaa lisää sormenjälkiä tai tallentaa kasvotietoja, joita käytetään laitteen lukituksen avaamiseen.
- Huomautus: Lukituksen avausta sormenjälki- tai kasvotiedoilla ei voi käyttää ilman PIN-koodia, koska muuten kuka tahansa voisi avata laitteen lukituksen vain pyyhkäisemällä.

- 8. Sie ili ili laitekohteiset tiedot kuten leitt • Sisältää kaikki laitekohtaiset tiedot, kuten laitteistotiedot, puhelinnumeron jne.
- Paina laitteen nimeä muokataksesi sitä, miten Phone (2) näkyy muissa laitteissa.
- Jos laitteeseen on saatavilla uusi ohjelmistopäivitys, Nothing-käyttöjärjestelmän version vieressä näkyy punainen numero (1).

## Edistynyt

#### Glyph Interface 1.

- Glyph Interface on viisi erikseen ohjattavaa valaistussegmenttiä Phonen (2) takaosassa. Kaikissa esiladatuissa Nothing-soitto- ja ilmoitusäänissä on räätälöityjä, käsintehtyjä Glyph-kuvioita, jotka sytyttävät Glyph Interfacen valot synkronoidusti äänen ja värinän kanssa ja tarjoavat käyttäjille uuden tavan olla vuorovaikutuksessa Phonen (2) kanssa.
- Voit määrittää yksittäisiä ominaisuuksia Asetukset-sovelluksen Glyph Interface osiossa. Vaihtoehtoisesti voit painaa pitkään Pika-asetuksissa olevaa Glyphsvalitsinta.
- Säädä Glyph Interfacen kirkkautta vetämällä kirkkauden liukusäädintä. Tämä skaalaa kaikki Glyphit alaspäin maksimikirkkaudesta asetettuun kirkkauteen.
- Jos haluat esikatsella ja asettaa soittoääniä, etsi Soittoäänet-välilehti Glyph Interfacen asetuksista. Valitse, asetatko oletussoittoäänen vai yhdistätkö yksittäisiä

yhteystietoja yksilöllisiin soittoääniin, ja valitse sitten Nothing-äänet (käsintehdyt Glyphit) tai Omat äänet (tuodut äänet, luodut Glyphit).

- Jos haluat lisätä mukautetun soittoäänen, siirry kohtaan Omat äänet ja paina Lisää uusia ääniä. Tämä avaa tiedostoselaimen, josta voit valita tuotavat tiedostot.
- Ilmoitusäänet voidaan asettaa samalla tavalla valitsemalla alkuperäiset Nothingäänet tai tuodut äänet.
- Muita Glyph Interfacen ominaisuuksia ovat:
	- Latausmittari näyttää passiivisesti laitteen latauksen edistymisen, kun laite on kytketty verkkovirtaan.
	- Google Assistant sytyttää Glyph Interfacen valot, kun Google Assistant käynnistetään.
	- Flip to Glyph laitteen tilapäinen vaimentaminen ja värinän sammuttaminen, kun Phone (2) asetetaan näyttö alaspäin, jolloin häiriötekijät vähenevät mutta tärkeät puhelut eivät jää huomaamatta.
	- Glyph Time pomodoro-ajastimen kaltainen kokemus, jonka avulla voit keskittyä käsillä oleviin tehtäviin mahdollisimman vähillä häiriötekijöillä. Aseta vain ajastin ja käännä näyttö alaspäin aloittaaksesi.
	- Nukkumaanmenoaikataulu poistaa Glyph Interfacen tilapäisesti käytöstä tiettyinä päivinä tiettyinä kellonaikoina varmistaen, että käyttäjiä ei häiritä yöaikaan.
	- Glyph Composer luo omia Glyph-soittoääniä käyttämällä Nothingin tarjoamia äänipaketteja.
- Essential-ilmoitukset aseta ilmoitus Essential-ilmoitukseksi painamalla pitkään saapuvan ilmoituksen banneria ja kytkemällä kytkin päälle. Glyph Interfacen valot palavat, kunnes ilmoitus on luettu tai hylätty.
- Salainen ominaisuus intohimoisimmat Nothing-fanit selvittävät tämän hetkessä.
- Älä häiritse poistaa Glyph Interfacen tilapäisesti käytöstä.

#### 2. Sovellusten pikavalinnat

- Sovelluskohtaisia pikakuvakkeita voidaan käyttää Launcherissa painamalla sovelluskuvaketta pitkään, jolloin laajennettu pikakuvakevalikko tulee näkyviin.
- Vinkki: pikakuvakkeesta voidaan tehdä myös oma itsenäinen kuvakkeensa vetämällä ja pudottamalla se aloitusnäyttöön.

### 3. Max Icons ja Big Folder

- Nothing Launcher tarjoaa mahdollisuuden laajentaa mikä tahansa aloitusnäytön kuvake nelinkertaiseksi, mikä tarjoaa käyttäjille täydet mukauttamismahdollisuudet. Voit käyttää tätä ominaisuutta painamalla sovelluskuvaketta pitkään ja suurentamalla valitun sovelluksen kuvakkeen painamalla laajennuskuvaketta.
- Sama toimenpide voidaan suorittaa myös kansion kolmelle ensimmäiselle sovellukselle, jolloin käyttäjät voivat järjestää aloitusnäyttönsä ilman, että kansio täytyy ensin avata.

- 4. Älä häiritse • Älä häiritse -tila tarjoaa häiriöttömän käyttökokemuksen, kun kaikki muut kuin sallittujen listalla olevat ilmoitukset ja saapuvat puhelut mykistetään tilapäisesti ja kaikki näkymättömät ilmoitukset piilotetaan tilariviltä ja ilmoitusalueelta. Voit kytkeä tämän ominaisuuden päälle avaamalla Pika-asetukset ja napauttamalla Älä häiritse -ruutua.
- Jos haluat tehdä muutoksia sallittujen henkilöiden/sovellusten luetteloon, pidä Älä häiritse ruutua painettuna Pika-asetuksissa ja muokkaa tärkeitä henkilöitä/sovelluksia. Tämä mahdollistaa ilmoituksen ohittamisen.
- Älä häiritse -tilassa myös Glyph Interface poistetaan oletusarvoisesti tilapäisesti käytöstä. Jos haluat muuttaa tätä toimintatapaa, pidä Älä häiritse -ruutua painettuna pika-asetuksissa ja kytke Mykistä Glyphit -vaihtoehto pois päältä.

## 5. Google Assistant

Google Assistant tarjoaa virtuaalisen henkilökohtaisen avustajan kokemuksen luonnollisen kielen puhekäyttöliittymän avulla erilaisten tehtävien suorittamiseksi. Se voidaan aktivoida painamalla virtapainiketta lyhyesti tai pyyhkäisemällä ylös näytön oikeasta alakulmasta.

Lue Google Assistant -sovelluksesta lisää siitä, mitä Google Assistantille voidaan sanoa.

 $\sum_{i=1}^{n}$ Phone (2) pystyy lataamaan muita Qi-yhteensopivia langattomasti ladattavia laitteita langattoman latauskelan avulla. Voit aktivoida tämän ominaisuuden avaamalla Pikaasetukset-valikon ja kytkemällä akun jakamisominaisuuden päälle. Glyph Interfacen valot syttyvät, jos toiminnon aktivointi onnistuu.

# 1. Näyttökuva<br>1. Joe beket ettee näyttökuva

- Jos haluat ottaa näyttökuvan Phonella (2), paina samanaikaisesti äänenvoimakkuuden vähennys- ja virtapainiketta. Kuva tallennetaan Google Kuvat sovelluksen näyttökuva-albumiin. Oletusarvoisesti tätä kansiota ei välttämättä synkronoida pääasialliseen valokuva-albumiin. Pääset albumiin siirtymällä Google Photos -palveluun ja navigoimalla oikean alakulman Kirjasto-välilehteen.
- Jos haluat ottaa laajennetun näyttökuvan, ota ensin tavallinen näyttökuva ja odota, kunnes näytön alareunassa näkyy Kuvaa enemmän -painike. Kun sitä napautetaan, koko sivunäky $\mu$ in missä  $\mu$ in missä tahansa vieritettävässä käyttöliittymässä. Voit säätää näyttökuvan kokoa vetämällä rajoja.
- Näyttökuvaa voidaan myös muokata nopeasti painamalla kynäkuvaketta, joka tulee esiin näyttökuvan ottamisen jälkeen. Tee muutoksia, kuten rajaus, tekstin lisääminen tai kommentointi, ja tallenna muokattu näyttökuva sitten painamalla Tallenna vasemmassa yläkulmassa.

## 8.

er<br>8. NFC:n (Neer F • NFC:n (Near Field Communication) avulla Phone (2) voi muodostaa yhteyden muihin NFC-yhteensopiviin laitteisiin, kun laitteet asetetaan lähelle toisiaan. Yleisin

käyttötapa on käyttää Phonea (2) virtuaalisena luotto- tai pankkikorttina Google Payn kautta.

• On suositeltavaa pitää NFC päällä, koska se ei kuluta akkua paljon, kun se jätetään valmiustilaan. Voit kytkeä tämän ominaisuuden pois päältä avaamalla Pikaasetukset ja napauttamalla NFC-ruutua.

## Usein kysytyt kysymykset

K: Miten Nothing Phone (2) käynnistetään?

V: Pidä virtapainiketta painettuna, kunnes näytössä näkyy Nothing-logo.

K: Miten tiedot siirretään nykyisestä puhelimesta Nothing Phoneen (2)? V: Ohjatussa asennuksessa on mahdollisuus kopioida tietoja olemassa olevasta laitteesta joko Google-tilin varmuuskopion kautta tai yhdistämällä kaksi laitetta kaapelilla.

K: Miten kieli vaihdetaan?

V: Kieli voidaan asettaa ohjatun asennuksen ensimmäisellä sivulla. Se voidaan vaihtaa myös kohdassa Asetukset > Järjestelmä > Kielet ja syöttötapa.

K: Miten sijaintipalvelut otetaan käyttöön?

V: Sijaintipalvelut voidaan aktivoida kohdassa Asetukset > Sijainti. Kun tämä kytkin on päällä, sijaintipalveluja vaativat sovellukset pyytävät lupaa käyttää sijaintitietojasi, kun<br>avaat sovelluksen ensimmäistä kertaa. avaat sovelluksen ensimmäistä kertaa.

K: Miten Etsi laitteeni -toiminto aktivoidaan Nothing Phonessa (2)? V: Etsi laitteeni aktivoituu automaattisesti, kun kirjaudut Google-tilille. Sijainti on kuitenkin käytettävissä vain, jos sijaintipalvelut on kytketty päälle. Lisätietoja on osoitteessa Asetukset > Google > Etsi laitteeni.

K: Miten Nothing Phonen (2) tiedot varmuuskopioidaan?

V: Phone (2) käyttää Googlen oletusarvoista varmuuskopiointirutiinia, kun se on yhdistetty Wi-Fi-verkkoon ja on latauksessa valmiustilassa 2 tuntia. Jos haluat varmuuskopioida välittömästi, siirry kohtaan Asetukset > Google > Varmuuskopiointi ja napauta Varmuuskopioi nyt -painiketta.

K: Miten Nothing Phonen (2) taustakuva ja korostusvärit vaihdetaan?

V: Taustakuva ja korostusvärit voidaan vaihtaa painamalla pitkään tyhjää kohtaa aloitusnäytössä ja valitsemalla ponnahdusvalikosta Mukauttaminen. Valitse taustakuva ja korostusväri napauttamalla Taustakuva ja tyyli. Phone (2) käyttää oletusarvoisesti Android 12:n uutta Dynaaminen väri -ominaisuutta värien poimimiseksi taustakuvasta, ellei sitä ole määritetty.

K: Miten näytön tallentamista käytetään Nothing Phonessa (2)?

V: Voit määrittää näytön tallennusominaisuuden pyyhkäisemällä näytön yläreunasta kaksi kertaa alaspäin, jolloin pääset laajennettuihin pika-asetuksiin. Paina muokkauskuvaketta (kynä) ja vedä Näytön tallennus -ruutu ylös piilotetuista ruuduista. Kun haluat aloittaa tallennuksen, avaa Pika-asetukset pyyhkäisemällä alaspäin ja etsi äsken lisätty Näytön tallennus -ruutu. Napauta sitä kerran ja vahvista, niin tallennus aloitetaan ilmoituspalkin oikeassa reunassa näkyvän kolmen sekunnin lähtölaskennan jälkeen.

Kun haluat lopettaa tallennuksen, avaa ilmoituskeskus pyyhkäisemällä alaspäin ja tallenna nauhoitus napauttamalla Lopeta. Tiedosto on käytettävissä kohteessa Google Kuvat > Kirjasto > Elokuvat.

K: Miten Nothing X -widget lisätään Nothing Phoneen (2)?

V: Aivan kuten muutkin widgetit, Nothing X -widget saadaan käyttöön painamalla pitkään tyhjää tilaa aloitusnäytössä ja valitsemalla ponnahdusvalikosta Widget. Selaa seuraavaksi Nothing X -sovelluksen kohdalle ja vedä widget aloitusnäyttöön.

K: Miten Nothing Phonella (2) nauhoitetaan?

V: Käynnistä kamerasovellus ja napauta tilan valintapalkin Video-vaihtoehtoa.

K: Miten Nothing Phonessa (2) asetetaan salasana ja miten sitä käytetään? V: Valitse haluamasi lukituksen avausmenetelmä kohdasta Asetukset > Suojaus. Huomaa, että sinun on ensin määritettävä kuvio/PIN-koodi, jotta voit käyttää lukituksen avausta sormenjäljellä tai kasvoilla.

K: Miten Nothing Phonen (2) tehdasasetukset palautetaan? V: Tehdasasetukset palautetaan valitsemalla Asetukset > Nollausasetukset > Poista kaikki tiedot (tehdasasetusten palautus).

K: Miten SIM-korttipaikka avataan Nothing Phonessa (2)?

V: Aseta mukana toimitettu SIM-kortin irrotustyökalu SIM-korttipaikan vieressä puhelimen pohjassa olevaan reikään.

K: Miten Ear (2) yhdistetään Nothing Phoneen (2)?

V: Fast Pair -ominaisuus käynnistyy Phonessa (2), kun avataan Ear (2) -kotelo, jota ei ole liitetty laitepariksi ja jossa on nappikuulokkeet sisällä. Viimeistele laiteparin muodostus käymällä Fast Pair -asetukset läpi.

Jos Fast Pair ei tule näkyviin, hae Nothing Ear (2) valitsemalla Asetukset > Liitetyt laitteet > Yhdistä uusi laite. Lisätietoja on Ear (2) -oppaassa.

K: Miten virransäästö otetaan käyttöön Nothing Phonessa (2)?

V: Kun Phonen (2) akun varaustaso laskee alle 15 prosentin, näyttöön tulee ilmoitus akun alhaisesta varaustasosta, joka kehottaa kytkemään virransäästön päälle. Voit vaihtaa sen manuaalisesti pyyhkäisemällä näytön yläreunasta kaksi kertaa alaspäin, jolloin pääset laajennettuihin pika-asetuksiin. Paina muokkauskuvaketta

(kynä) ja vedä Virransäästö-ruutu ylös piilotetuista ruuduista. Napauttamalla sitä voit kytkeä sen päälle ja pois päältä Pika-asetuksista.

K: Miten Nothing Phone (2) käynnistetään uudelleen? V: Pidä virtapainiketta ja äänenvoimakkuuden lisäyspainiketta painettuna samanaikaisesti, kunnes näytössä näkyy Nothing-logo.

K: Miten pelitila otetaan käyttöön Nothing Phonessa (2)? V: Pelitila aktivoituu automaattisesti, kun luettelossa oleva sovellus käynnistetään. Voit muokata sovellusluetteloa valitsemalla Asetukset > Järjestelmä > Pelitila > Sovellusluettelo. Oletusarvoisesti sovellukset, jotka on lueteltu peleinä Play Kaupassa,<br>Iisätään tähän luetteloon. lisätään tähän luetteloon.

K: Mistä tietää, milloin uusi ohjelmistopäivitys on saatavilla? V: Aina kun uusi ohjelmistopäivitys tulee saataville, näyttöön tulee ilmoitus, joka muistuttaa sinua päivittämään uusimpaan versioon. Voit kuitenkin tarkistaa päivitykset myös manuaalisesti valitsemalla Asetukset > Tietoja puhelimesta > Ohjelmistotiedot. Jos uusi päivitys on saatavilla, Nothing OS -merkinnän viereen ilmestyy punainen kuvake. kuvake.

K: Miten viestin tiedot piilotetaan lukitusnäytöstä?

V: Valitse Ilmoitusten esikatselu -vaihtoehto valitsemalla Asetukset > Näyttö > Lukitusnäyttö > Tietosuoja.

K: Miten koputus otetaan käyttöön Nothing Phonessa (2)?

V: Avaa Puhelin-sovellus ja napauta hakurivin oikealla puolella olevaa kolmen pisteen kuvaketta. Siirry seuraavaksi kohtaan Asetukset > Puheluasetukset > Lisäpalvelut ja kytke koputus päälle.

K: Miten Nothing Phonessa (2) estetään numeroita / lisätään niitä estettyjen luetteloon?

V: Avaa Puhelin-sovellus ja napauta hakurivin oikealla puolella olevaa kolmen pisteen kuvaketta. Siirry seuraavaksi kohtaan Asetukset > Estetyt numerot > Lisää numero, kun haluat estää saapuvat puhelut ja tekstiviestit lisätystä numerosta.

#### K: Miten Nothing Phonen (2) näyttö peilataan televisioon?

V: Kun haluat määrittää näytön peilausominaisuuden, pyyhkäise näytön yläreunasta kaksi kertaa alaspäin, jolloin pääset laajennettuihin pika-asetuksiin. Paina muokkauskuvaketta (kynä) ja vedä Näytön peilaus -ruutu ylös piilotetuista ruuduista. Voit aloittaa peilaamisen avaamalla Pika-asetukset pyyhkäisemällä alaspäin ja etsimällä juuri lisätyn Näytön peilaus -ruudun. Napauta sitä kerran ja valitse samaan lähiverkkoon liitetty kohdelaite, johon peilataan.

K: Miten tumma teema otetaan käyttöön Nothing Phonessa (2)? V: Tumma teema on oletusarvoisesti käytössä. Voit vaihtaa sen pyyhkäisemällä alaspäin Pika-asetuksiin ja etsimällä Tumma teema -ruudun ja kytkeä sen sitten napauttamalla päälle / pois päältä.

K: Miten Nothing Phonessa (2) vaihdetaan fontteja?

V: Phonen (2) fonttia ei voi vaihtaa. Voit kuitenkin muuttaa fonttikokoa siirtymällä kohtaan Asetukset > Näyttö > Fonttikoko.

K: Miten poistetut valokuvat tai videot palautetaan?

V: Avaa Kuvat-sovellus ja siirry alapalkin kohtaan Kirjasto. Napauta sitten Roskakori nähdäksesi viimeisen 60 päivän aikana poistetut kohteet.